### **TEMA: CONCEPTOS BÁSICOS DE EXCEL**

#### **CONCEPTOS BASICOS**

#### **Hoja de cálculo**

Es una gran hoja cuadriculada formada por 1 millón de filas y 16.000 columnas por hoja de cálculo. Las hojas de cálculo están formadas por columnas y

filas.

Cada columna se nombra por letras, por ejemplo A, B, C,.......AA, AB,........XFD Cada fila se numera desde 1 hasta 1.048.576

### **DESPLAZAMIENTO**

Las teclas activas para poder desplazarse a través de la hoja son:

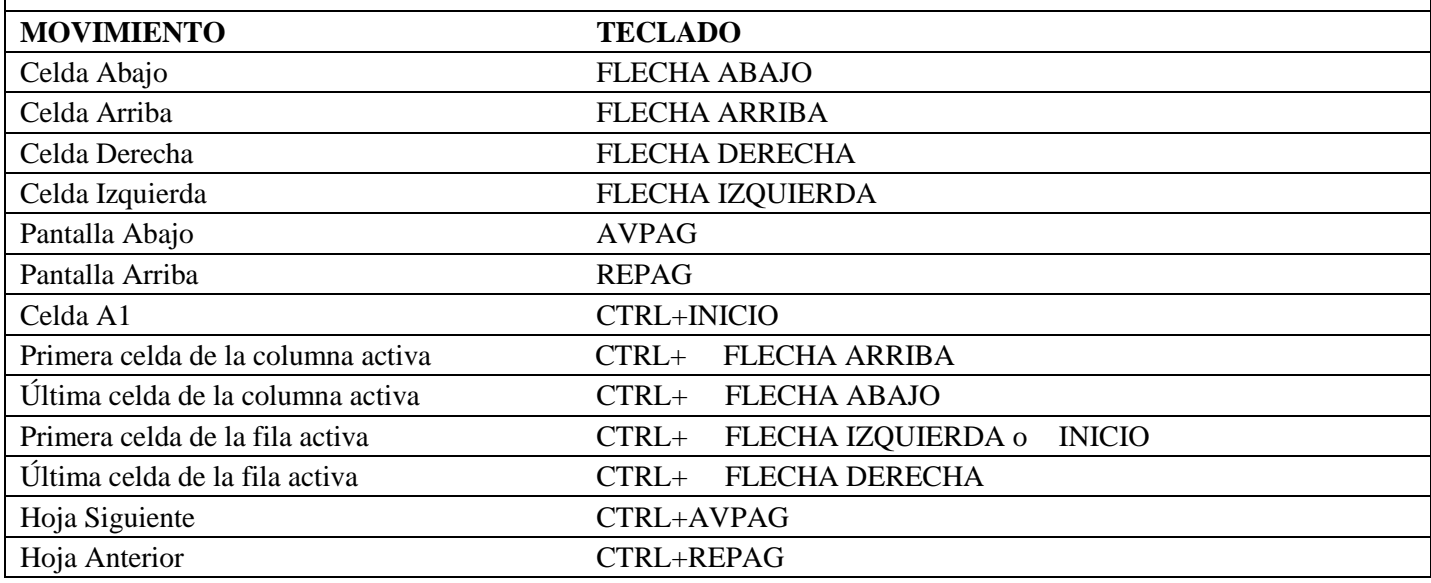

## **SELECCIÓN**

#### **Selección de una celda**

Para seleccionar una única celda sólo tienes que hacer clic sobre la celda.

### **Selección de un rango de celdas**

**Continuas**: Seleccione la primera celda y con clic sostenido seleccione hasta la última celda.

**No continuas:** Mantenga presionado la tecla CTRL y luego de clic sobre cada celda.

## **Selección de una columna**

Para seleccionar una columna hay que situar el puntero sobre el título de la columna y hacer clic sobre ella (A, B, C, D...)

#### **Selección de una fila**

Para seleccionar una fila situé el puntero sobre el título de la fila y de clic (1, 2, 3…)

## **Selección de una hoja entera**

Situarse sobre el botón superior izquierdo de la hoja situado entre el título de la columna A y el de la fila 1 y hacer clic.

#### **FORMAS DEL PUNTERO**

En Excel el puntero del ratón puede adoptar diferentes formas.

La forma indica qué efecto tendrá en el movimiento del ratón y la acción de las teclas.

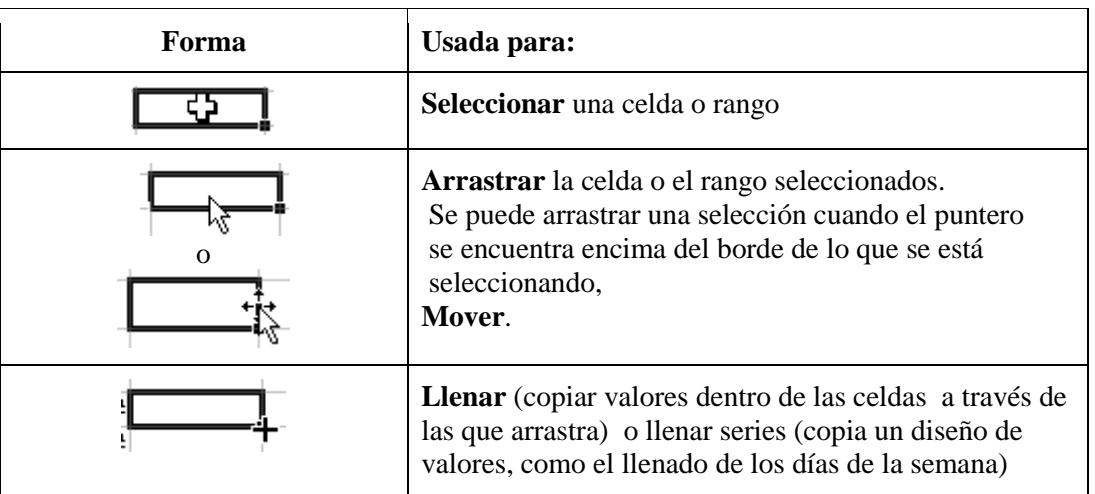

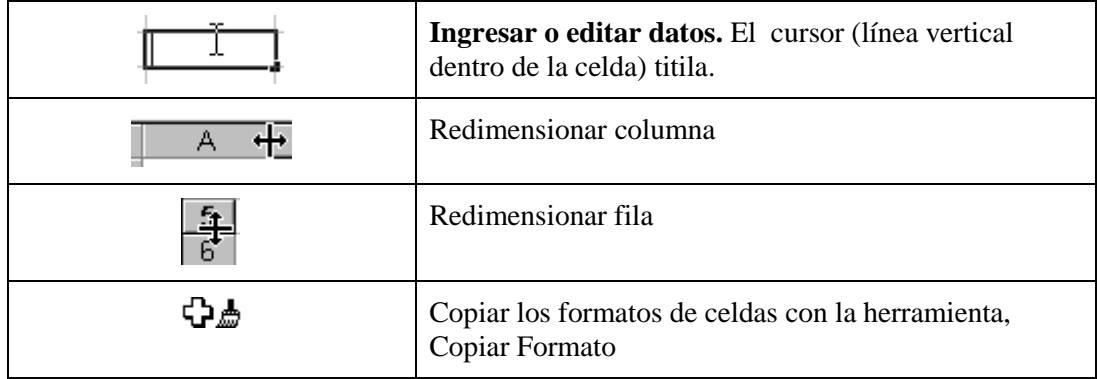

## **MODIFICAR DATOS**

Se puede modificar el contenido de una celda al mismo tiempo que se esté escribiendo o más tarde, después de la introducción.

Si aún no se ha validado la introducción de datos y se comete algún error, se puede modificar utilizando la tecla Retroceso.

Si ya se ha validado la entrada de datos y se desea modificar pulsaremos la tecla **F2** o iremos directamente a la barra de fórmulas haciendo clic en la parte del dato a modificar.

## **TIPOS DE DATOS**

En una Hoja de Cálculo, los distintos TIPOS DE DATOS que podemos introducir son:

## **NÚMEROS**

Para introducir números puedes incluir los caracteres 0, 1, 2, 3, 4, 5, 6, 7, 8,9 y los signos especiales + - ( ) / % E  $\epsilon$ .

Los signos (+) delante de los números se ignoran, y para escribir un número negativo éste tiene que ir precedido por el signo (-).

Por defecto los números aparecen alineados a la derecha en la celda.

Ejemplo:

3,1416 4500 -8

### **FECHA U HORA**

Al igual que los números, las fechas y las horas también aparecen **alineadas a la** derecha en la celda.

Cuando introduzcas una fecha comprendida entre los años 1929 y 2029, sólo será necesario introducir los dos últimos dígitos del año, sin embargo para aquellas fechas que no estén comprendidas entre

dicho rango, necesariamente deberemos introducir el año completo.

Ejemplo:

10-01-13 10 de enero del 2013 10/01/2013

## **TEXTO**

Para introducir texto como una constante, selecciona una celda y escribe el texto. El texto puede contener letras, dígitos y otros caracteres especiales que se puedan reproducir en la impresora. Una celda puede contener hasta 16.000 caracteres de texto.

El texto aparece, por defecto, alineado a la izquierda en la celda.

**VALORES CONSTANTES**, es decir, un dato que se introduce directamente en una celda. Puede ser un número, una fecha u hora, o un texto.

**FÓRMULAS**, es decir, una secuencia formada por: valores constantes, referencias a otras celdas, nombres, funciones, u operadores. Se pueden realizar diversas operaciones con los datos de las hojas de cálculo como +, -, x, /, Sen, Cos, etc. En una fórmula se pueden mezclar constantes, nombres, referencias a otras celdas, operadores y funciones. La fórmula se escribe en la barra de fórmulas y debe empezar siempre por el signo =.

Ejemplo:

 $= A2 \cdot B2$ 

 $= (B3 + C3)/2$ 

### **Control de Texto**

**Ajustar texto:** Por defecto si introducimos un texto en una celda y éste no cabe, en esta opción el contenido de la celda se tendrá que visualizar exclusivamente en ésta, para ello incrementará la altura de la fila y el contenido se visualizará en varias filas dentro de la celda.

**Reducir hasta ajustar:** Si activamos esta opción, el tamaño de la fuente de la celda se reducirá hasta que su contenido pueda mostrarse en la celda. **Combinar celdas:** Al activar esta opción, las celdas seleccionadas se unirán en una sola.

**Dirección del texto:** Permite cambiar el orden de lectura del contenido de la celda. Se utiliza para lenguajes que tienen un orden de lectura diferente del nuestro por ejemplo árabe, hebrea, etc.

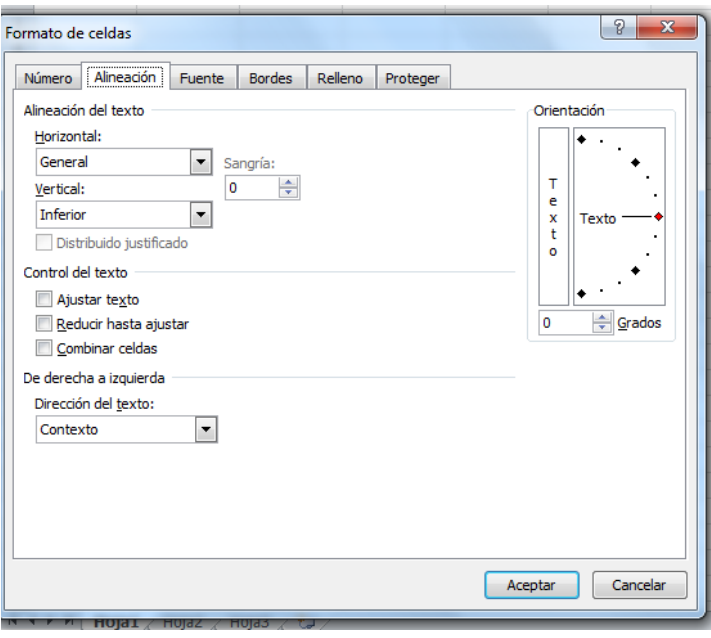

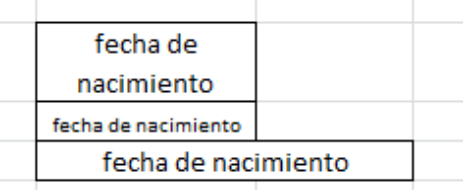

# **Creación de series**

Vamos a generar la serie con los meses del año. Escribimos Enero en la celda donde deseamos que comience la serie.

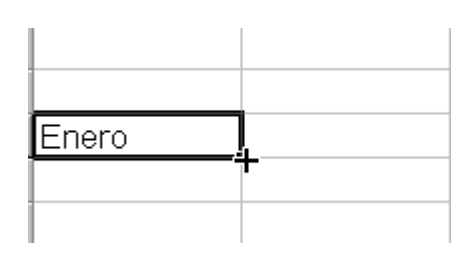

Y el resultado cuando soltamos el botón será una serie con tantos términos como casillas marcamos. En nuestro ejemplo hemos marcado solamente dos celdas, pero igual podemos escribir todos los meses del año de forma automática .

Enero Febrero Marzo

### **CREAR SERIES NUMERICAS**

Con Excel es fácil crear series numéricas. Vamos a generar la serie numérica 2, 4, 6, 8, 10, 12, 14, 16 escribiendo en la hoja de cálculo solo el 2 y el 4.

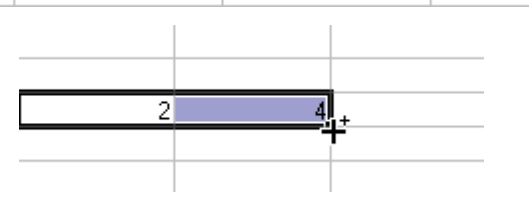

- Nos situamos en la esquina de la celda.
- Cuando aparece una **cruz negra** con clic sostenido nos desplazamos a las celdas donde queremos que se escriba el resto de la serie.

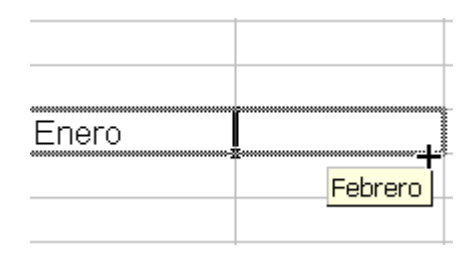

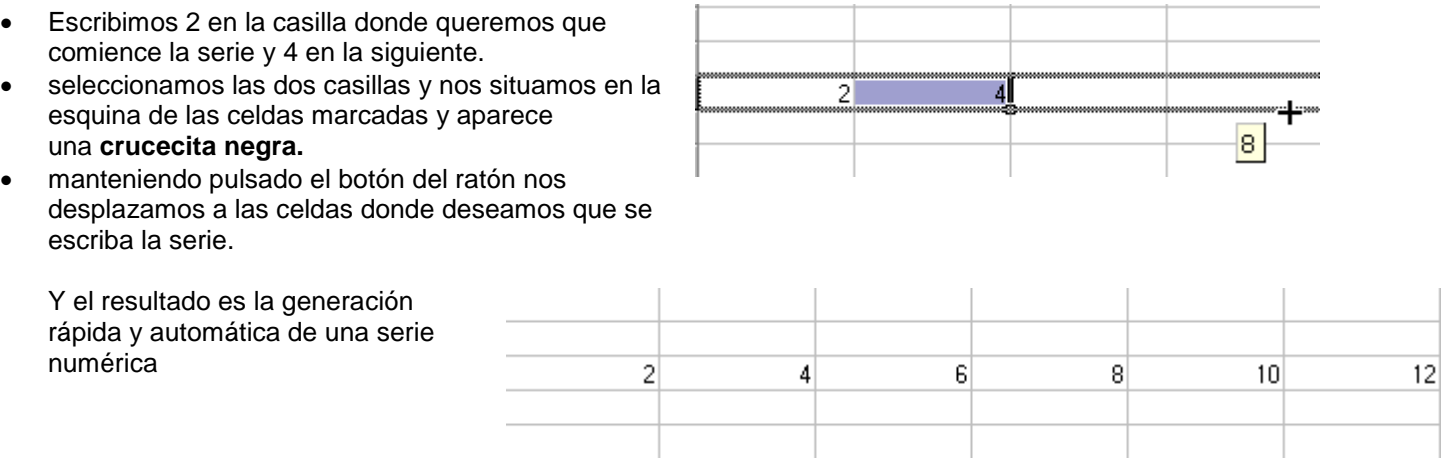

т

**Ejercicio**: Para que puedas hacer una apropiación práctica y realices la aplicación de los conceptos, abre el **EJERCICIO BÁSICO EXCEL N°2** y realiza cada procedimiento en una hoja de cálculo.

Diligenciar la secuencia de pasos en el orden que se le indican y guardarlo en tu carpeta de Drive (No entregable)

**Nota:** Este ejercicio será uno de los insumos para la actividad de valoración que se hará a través de una lista de chequeo en un test en thatquiz.